Setting up forwarding for your Skidmore Office 365 email account:

Go to http://outlook.com/skidmore.edu and login with your Skidmore email credentials. Once logged in, select the gear up near your user name in the top right corner.

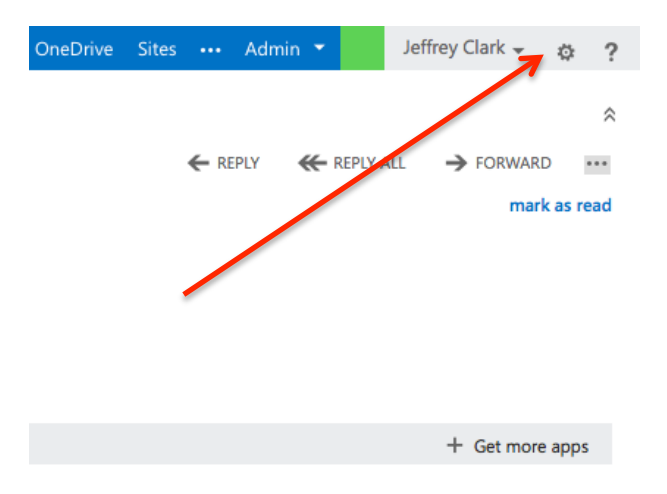

## From the menu that appears, select "Options"

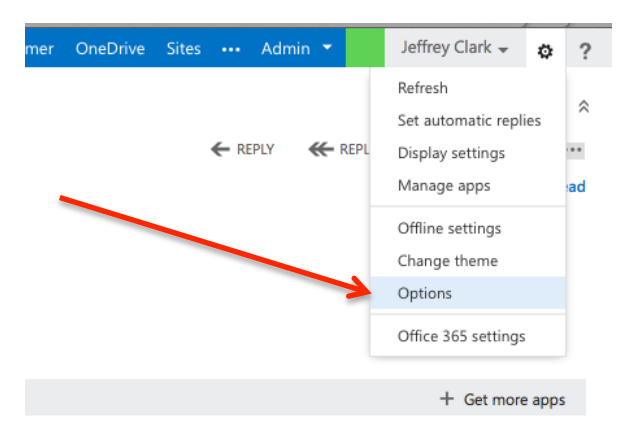

In the new window that appears on the right hand side of the screen select the option that says "Forward your email"

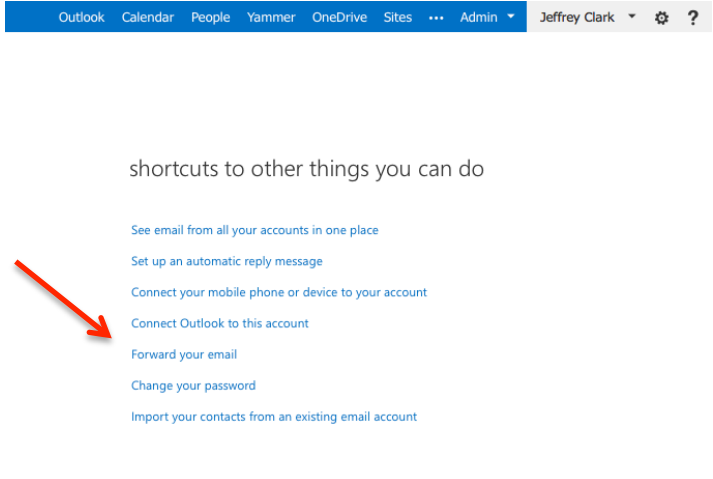

A new window will appear. In the section on forwarding put the external address you want to forward to in the email address block, and IMPORTANT – uncheck the block that selects "Keep a copy". This will prevent your Skidmore mailbox from filling up.

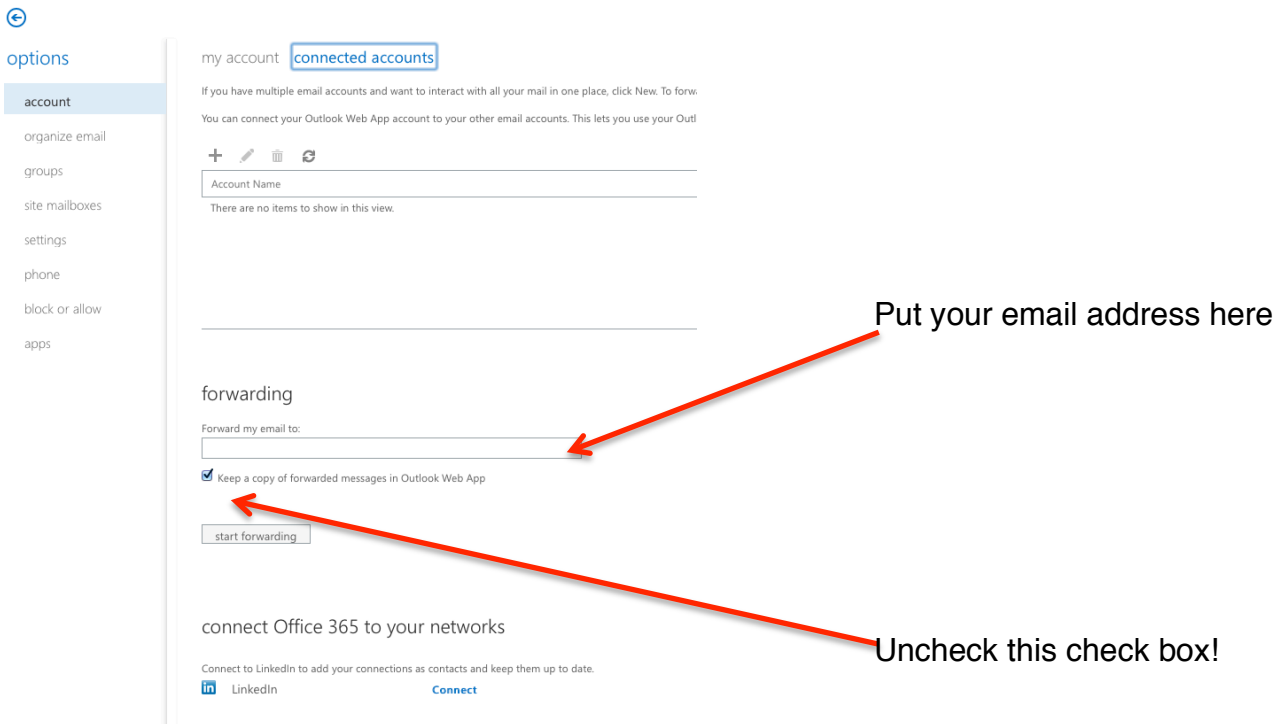

Hit "Start Forwarding" and all your mail will be sent to the new email address.